2023 | docrobot.ru

# **По работе с торговой сетью «Зельгрос»**

**ИНСТРУКЦИЯ**

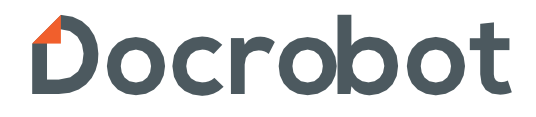

## Содержание

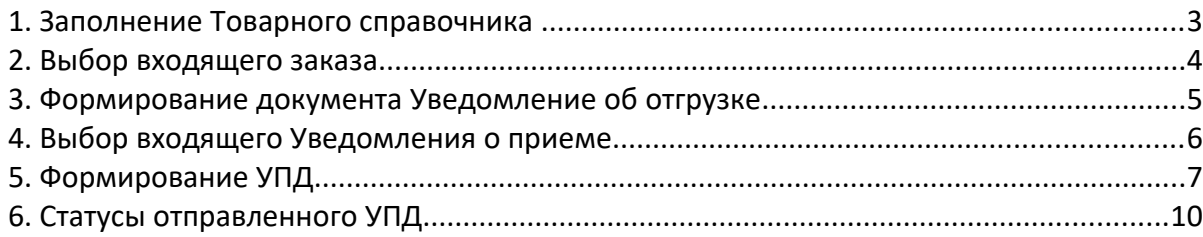

### **1. Заполнение Товарного справочника**

В обязательном порядке, перед тем как форматировать документы для сети «Зельгрос» Вам необходимо заполнить информацию по Вашим позициям в Товарном справочнике. Для этого вверху на платформе нажмите кнопку «Справочники» - «Товарный справочник» (ТС):

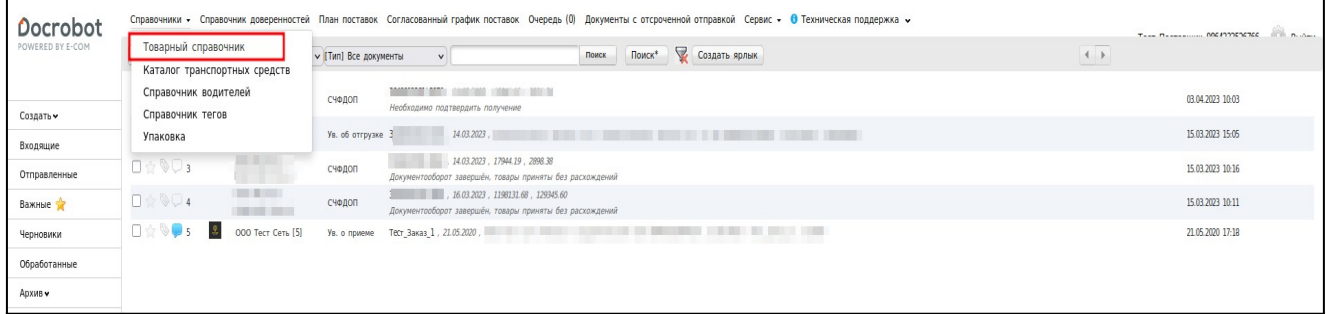

В открывшемся справочнике, для добавления новой позиции необходимо нажать на кнопку «+», для редактирования уже созданной позиции необходимо нажать на саму позицию.

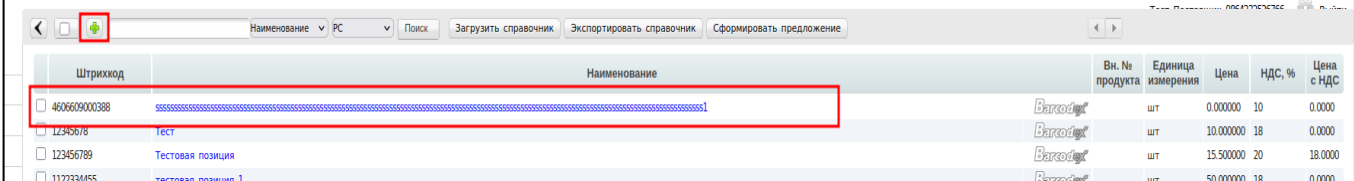

Для удаления позиции нужно отметить галочкой и нажать **«х»**:

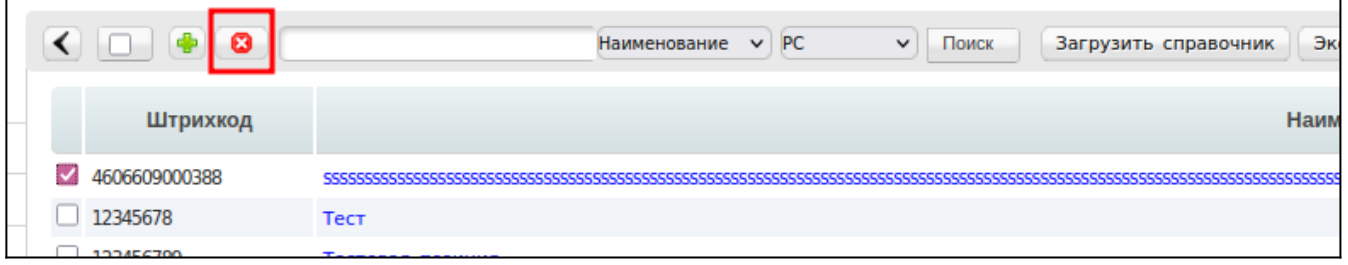

**Обязательные поля для заполнения**: Наименование, Штрихкод, Цена, Единицы измерения, НДС. Если у вас импортная продукция заполните Страну производителя и Номер ГТД. После заполнения обязательных полей нажмите кнопку **«Сохранить»**:

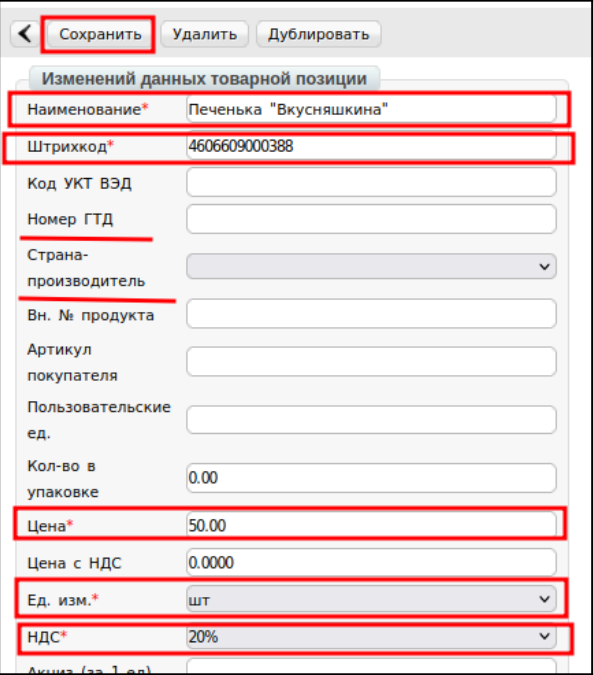

Для заполнения товарного справочника по шаблону достаточно нажать **«Загрузить справочник»** и следовать инструкции, которая будет отображаться на экране:

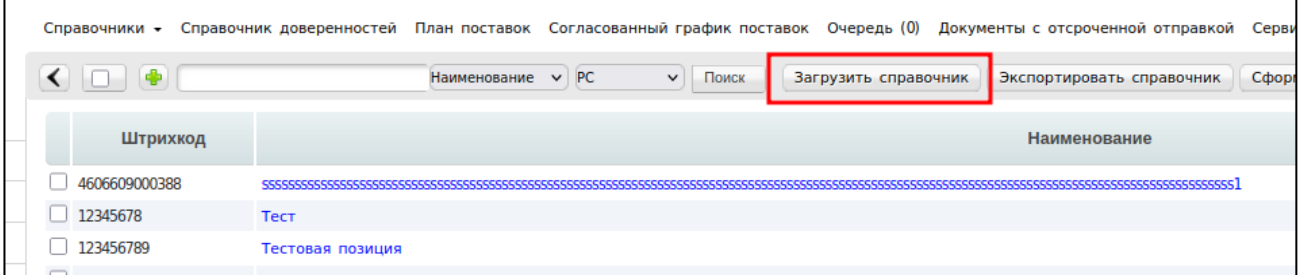

### **2. Выбор входящего заказа**

Ответным документом для сети является **«Уведомление об отгрузке»**, который формируется на основании заказа. Выбрать который можно нажав на кнопку **«Входящие»** и выбрав соответствующие фильтры:

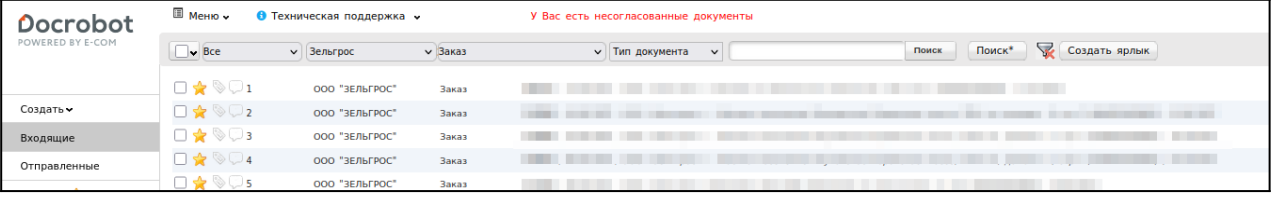

Далее нажимаем на заказ.

#### **Важно!**

Обратите внимание, что сеть не отправляет в заказе информацию о цене и ставке НДС:

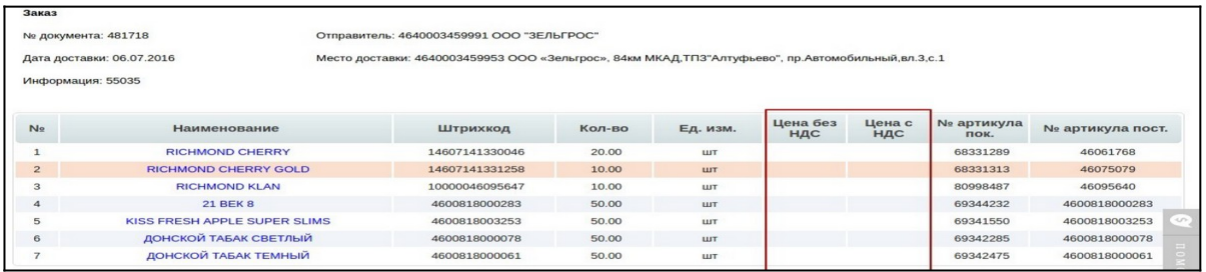

### **3. Формирование документа Уведомление об отгрузке**

В открывшемся заказе нажимаем кнопку **«Сформировать»** - **«Уведомление об отгрузке».**

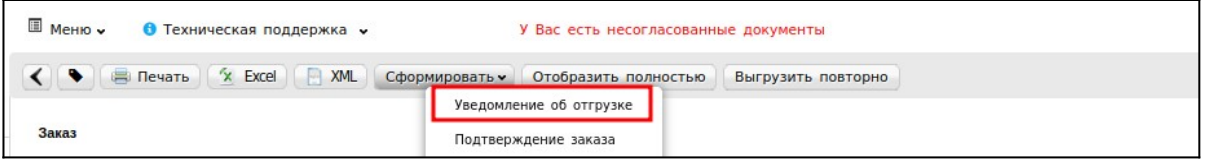

#### **Необходимые поля для заполнения:**

а) Блок Уведомление об отгрузке:

- в полях Номер и Дата указываем и дату ТОРГ-12

- в полях № накладной и Дата накладной указываем номер и дату ТОРГ-

12.

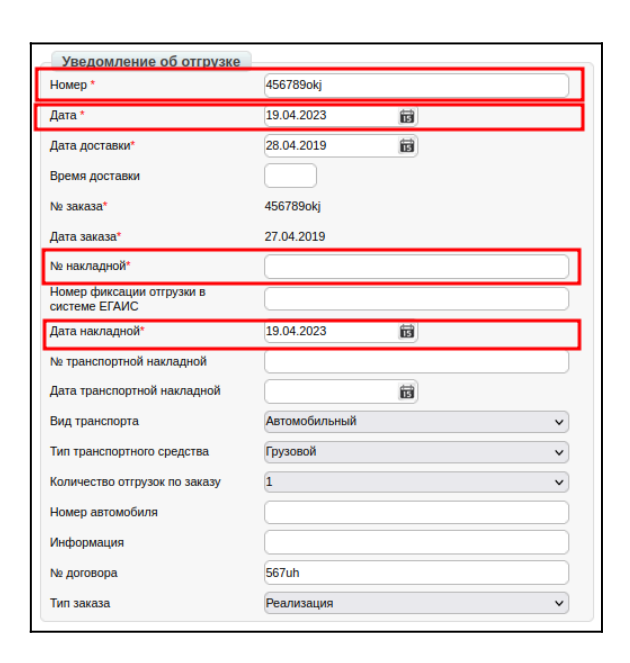

2023 | docrobot.ru

б) Табличная часть:

- в поле «**Поставляемое количество**» ставим количество по накладной

- если товар импортный, указываем страну производства и номер ГТД (нужно нажать на название товарной позиции и заполнить соответствующие поля)

- если товар не отгружается, удаляем из документа (выделяем галочкой и нажимаем «**Удалить позицию**»).

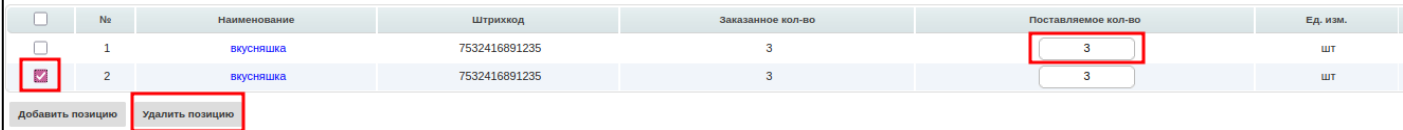

#### **Важно!**

Если параметры Страна производства и номер ГТД присутствуют в товарном справочнике, тогда в Ув. Об отгрузке заполняется автоматически.

Далее нажимаем кнопку «**Сохранить**» и «**Отправить**».

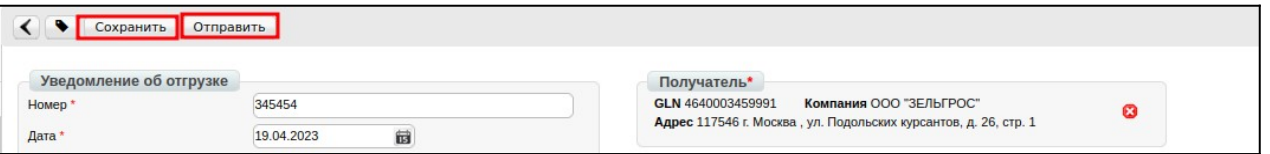

### **4. Выбор входящего Уведомления о приеме**

После фактической отгрузки товара сеть формирует и отправляет документ

«**Уведомление о приеме**». Его найти нажав на кнопку «**Входящие**»:

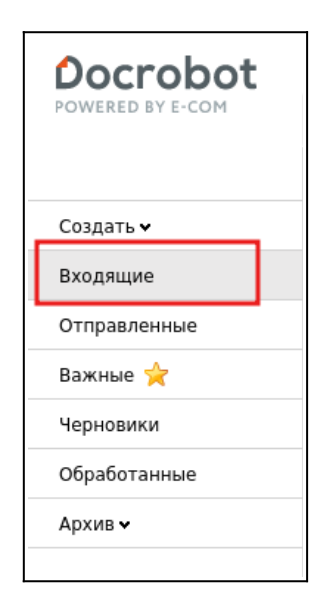

Выбрать соответствующие фильтры:

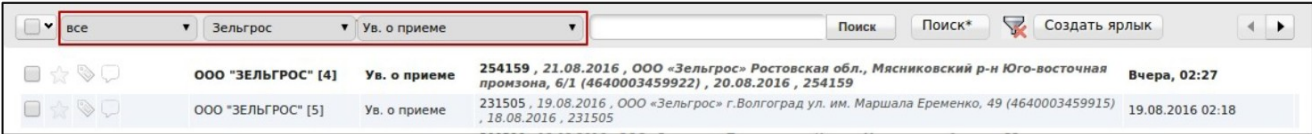

#### **Важно!**

В данном документе сеть не передает цены, ставку НДС, единицы измерения, наименование товара. Наименование должно быть заполнено в товарном справочнике для отображения (наименование сохраняется автоматически из заказа, если не отображается, нужно добавить позицию в ТС).

### **5. Формирование УПД**

Выставление электронного УПД будет актуальным до поставки товара в сеть на основании «**Заказа**» (ORDERS) или «**Уведомления о приеме**» (RECADV). Рассмотрим на примере заказа. Для этого нужно зайти в папку «**Входящие**»:

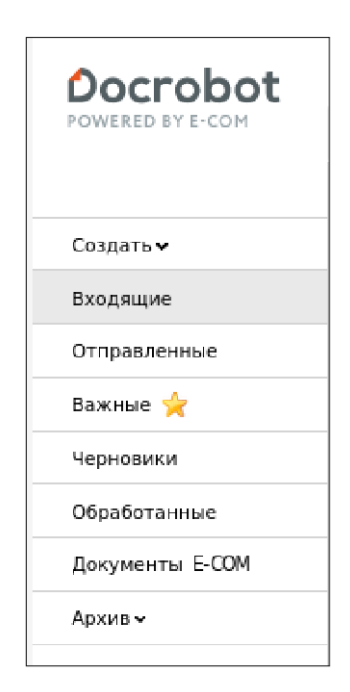

Далее выбрать документ поступивший от торговой сети Зельгрос, воспользовавшись фильтрами и зайти в него:

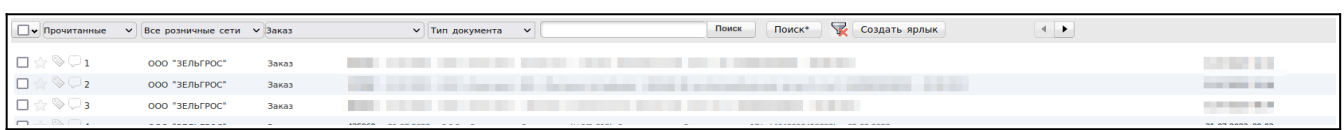

Далее нажать «Сформировать» и выбрать «СЧФ»:

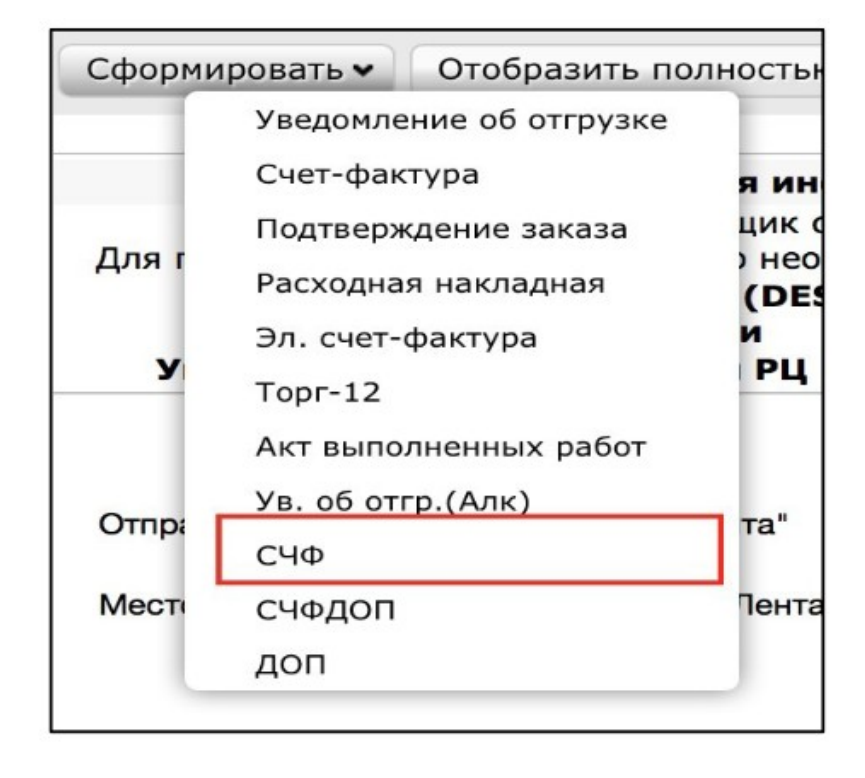

Далее будет отображаться форма для создания документа, в которой нужно заполнить **все обязательные поля**.

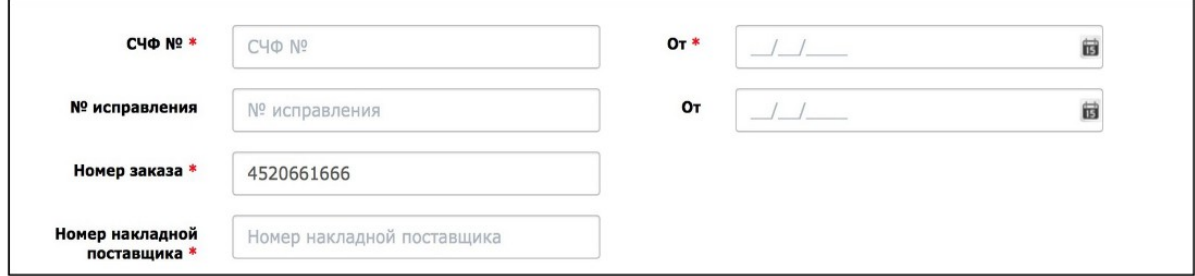

- 1. **СЧФ №** номер УПД
- 2. **Дата УПД** дата формирования УПД
- 2. **Накладная** номер транспортной накладной
- 3. **Дата ТН**  дата формирования ТН
- 4. **Номер заказа** заполняется автоматически
- 5. **Продавец** заполняется автоматически

6.**Грузоотправитель** (является обязательным для заполнения) - склад, с которого отгружают товар. Может быть сам поставщик, склад или логистическая компания, если груз передан ей на хранение. В случае, если отгрузку осуществляет сам поставщик, достаточно нажать «**Указать себя**».

٦

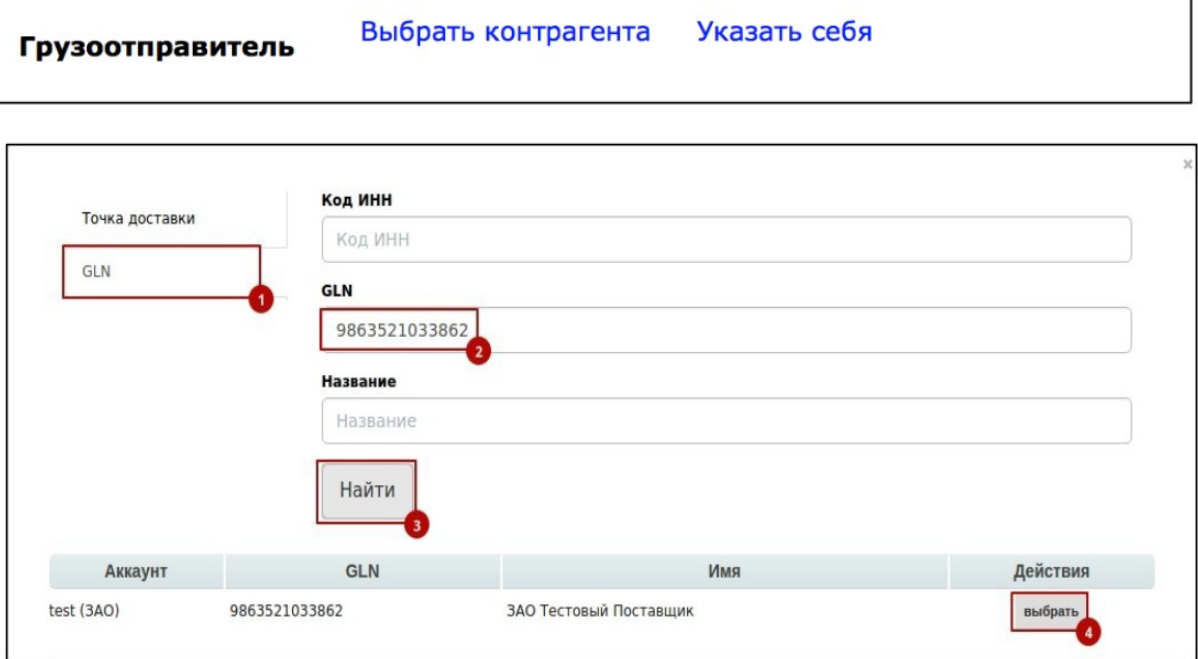

Далее нажимаем «**Сохранить**» → «**Наложить подпись**»:

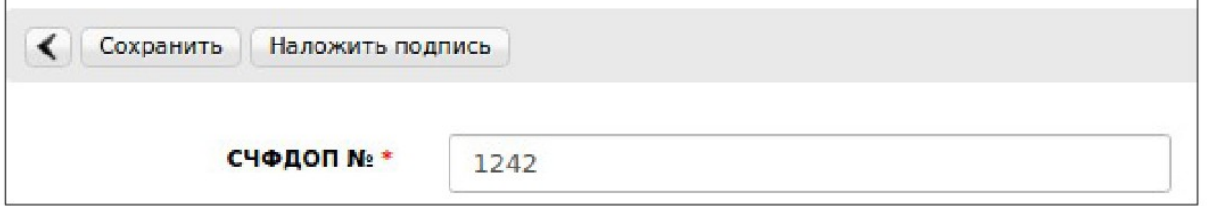

Выбираем действующий сертификат, после нажимаем «**Подписать и отправить**»:

![](_page_9_Picture_67.jpeg)

# **6. Статусы отправленного УПД**

После отправки документ перемещается в папку «**Отправленные**».

Статусы обработки документа УПД:

• **Ожидается подтверждение ДОЭД** - действий не требуется

• **Требуется подпись извещения** - нужно зайти в документ, выбрать в поле сертификат и нажать "Подтвердить дату поступления УПД.

- **Ожидается ответ контрагента** действий не требуется
- **Документооборот завершен** УПД выставлен успешно

• **Необходимо подписать уведомление об уточнении** - текст уточнения можно увидеть зайдя в документ. Далее нужно подписать уведомление об уточнении.

• Документооборот завершен с уточнением - требуется формирование **нового** УПД (ИУПД/УКД).